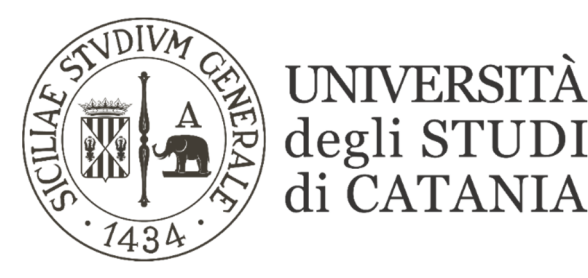

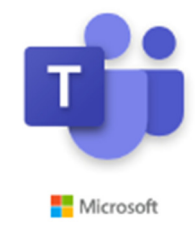

# Guida base all'utilizzo di Microsoft Teams per video lezioni (per gli studenti iscritti ai corsi singoli)

Il nostro Ateneo, grazie ad un accordo con Microsoft, mette a disposizione dei propri studenti e personale, Office 365; software che tra le altre cose include Microsoft Teams, piattaforma di collaborazione e condivisione per la didattica a distanza. La piattaforma consente di seguire lezioni interattive in videoconferenza con la condivisione del desktop, di file, di audio e video.

Le lezioni possono essere seguite in diretta streaming secondo quanto previsto dall'orario delle lezioni pubblicato sul sito di ogni singolo corso di studi.

# Accesso ad una classe da parte degli studenti

## **AVVERTENZE**

- Ogni studente accede alla piattaforma Office 365 utilizzando il proprio indirizzo email codicefiscale@studium.unict.it e le credenziali valide per l'accesso al portale studenti- SMART\_EDU (codice fiscale e password).
- La dotazione hardware minima per prendere parte ad una video lezione è: un computer o un tablet/smartphone, cuffie e/o altri dispositivi audio.
- Durante la lezione è importante disattivare il proprio microfono e la propria webcam; attivarle solo se richiesto dal docente.
- Le registrazioni potranno essere riascoltate, ma non è consentito scaricarle o pubblicarle su altre piattaforme.
- Al docente saranno visibili i nominativi degli studenti che partecipano alle lezioni online.
- È possibile scaricare e installare l'applicazione Teams sul proprio computer anziché utilizzare la versione web dell'applicativo.

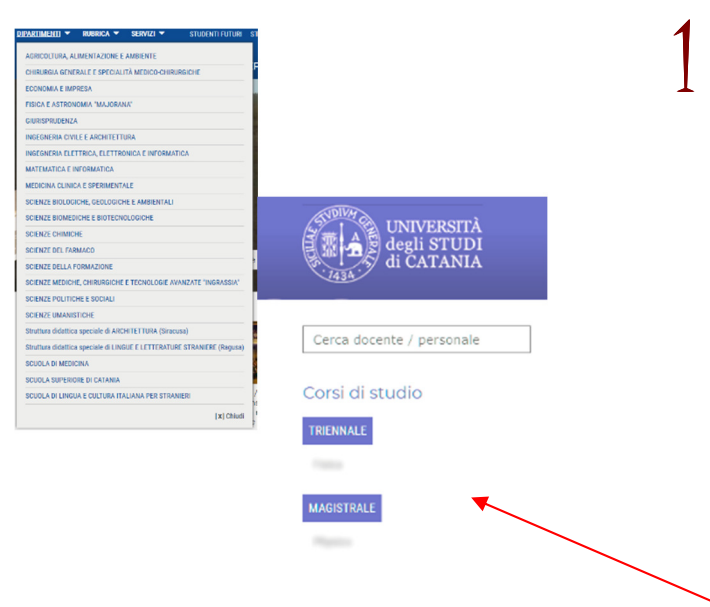

La prima volta che si effettua l'accesso occorre entrare nella pagina web del corso di studio che eroga il corso singolo per recuperare il codice di accesso relativo all'insegnamento di interesse:

- accedendo al sito del proprio dipartimento (p. es. dalla voce di menu "DIPARTIMENTI" presente sul portale d'Ateneo www.unict.it) si visualizzerà nella colonna di sinistra l'elenco dei corsi di studio del

#### **VIDEO LEZIONI**

Il nostro Ateneo, grazie ad un accordo con Microsoft, mette a disposizione dei propri studenti e personale, Office 365, il software che include Microsoft Teams, piattaforma di collaborazione e condivisione per la didattica a distanza che consente di seguire lezioni interattive in videoconferenza La dotazione hardware minima per prendere parte ad una video lezione è: un computer

dotato di cuffie e/o altri dispositivi audio, oppure un tablet o uno smartphone.

ACCEDI A MICROSOFT TEAMS GUIDA CODICI INSEGNAMENT

## https://teams.microsoft.com

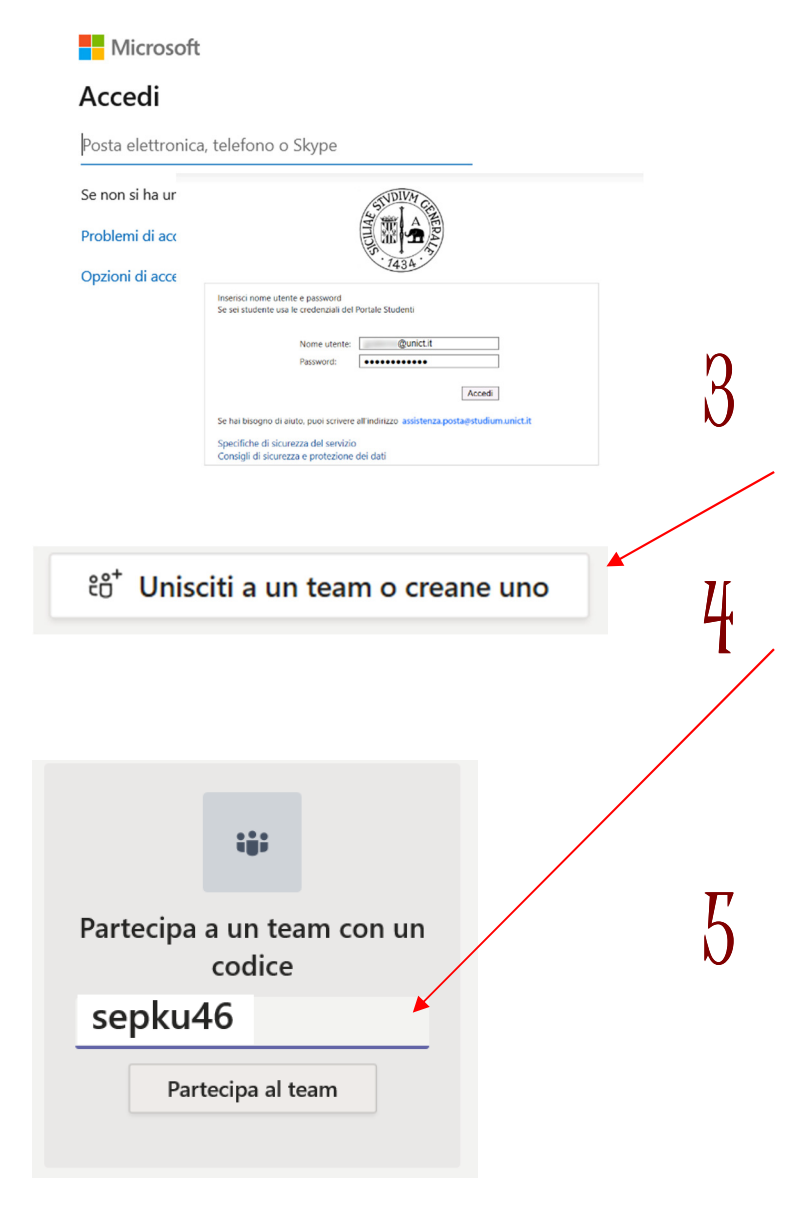

### dipartimento.

- Selezionare il corso di studio, e recuperare il codice di accesso dell'insegnamento di interesse, attraverso il link "CODICI INSEGNAMENTI".

2 Loggarsi sulla piattaforma https://teams.microsoft.com attraverso l'indirizzo email codice-fiscale@studium.unict.it e le credenziali personali valide per l'accesso al portale studenti - SMART\_EDU (codice fiscale e password)

 $\Omega$  Cliccare sul pulsante presente in alto a destra: "Unisciti a un team o creane uno".

4 Inserire nell'apposita casella di testo il codice alfanumerico precedentemente reperito sul sito del corso di studio (v. punto 1 della presente guida) e cliccare su "Partecipa al team".

 $\mathrm{5} \atop \mathrm{5}$  Nei successivi accessi alla piattaforma saranno visibili tutti gli insegnamenti ai quali ci si è registrati in precedenza. Lo studente troverà tutto il materiale didattico condiviso dal docente nonché la video lezione in corso e quelle registrate in precedenza.

Al termine di ciascuna lezione lo studente avrà cura di disconnettersi utilizzando la funzione "CHIUDI SESSIONE"

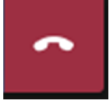